# **Workday Strategic Sourcing**

## **Supplier Guide – Briefing Pack 2024**

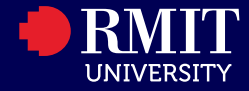

## Acknowledgement of Country

RMIT University acknowledges the people of the Woi wurrung and Boon wurrung language groups of the eastern Kulin Nation on whose unceded lands we conduct the business of the University.

RMIT University respectfully acknowledges their Ancestors and Elders, past and present.

RMIT also acknowledges the Traditional Custodians and their Ancestors of the lands and waters across Australia where we conduct our business.

Artwork 'Luwaytini' by Mark Cleaver, Palawa

## **Guide Outline**

- **Tender Access**
- **Registering for Strategic Sourcing**
- **Tender Response**
- **Message Centre**
- **Submitting a Tender Response**
- **Support**

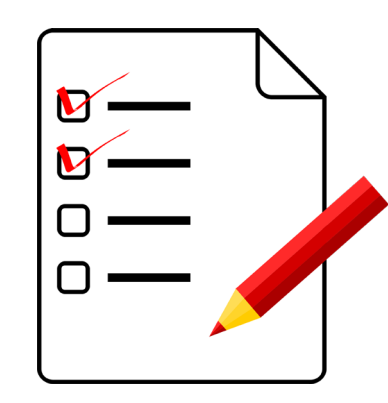

## **Tender Access**

RMIT Tenders will be via a Public Tender or by Email Invitation.

#### Public Tenders can be access via the following address: [www.rmit.edu.au/procurementtenders](http://www.rmit.edu.au/procurementtenders)

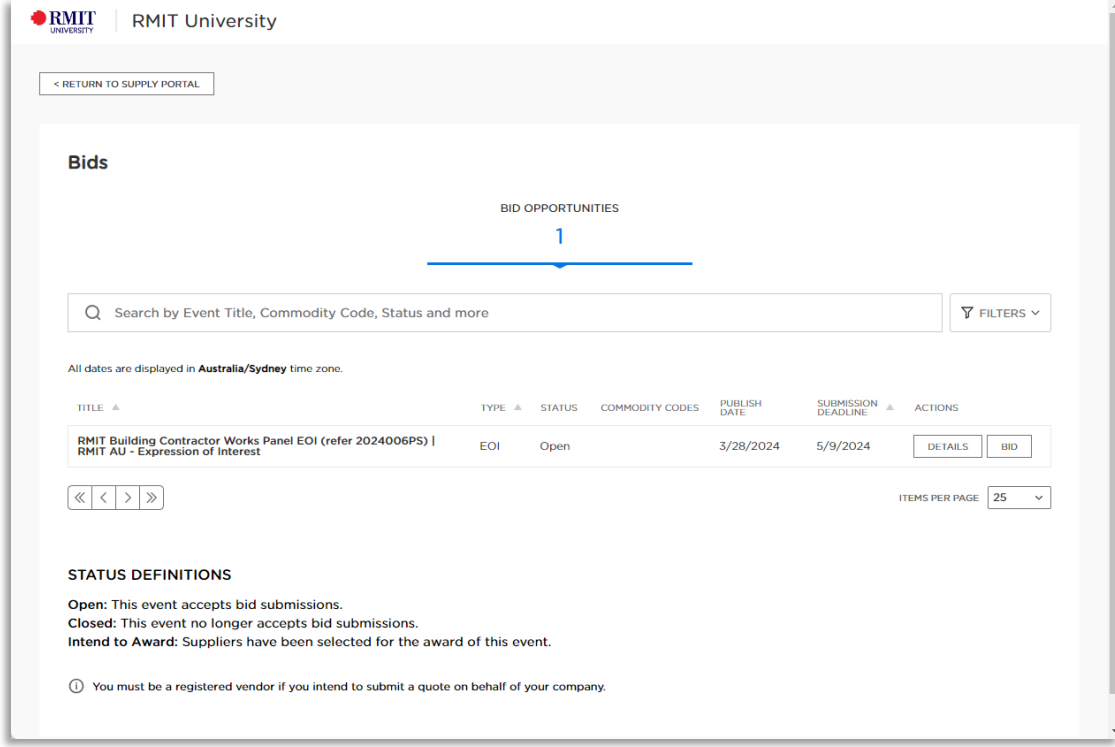

## **Tender Access**

#### Click **Details** to view the Tender Details and Attachments or click **Bid**

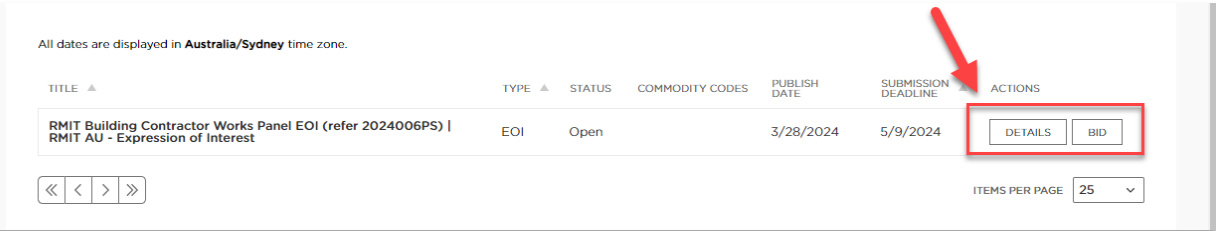

Strategic Sourcing uses Workday Central Login (WCL) as a secure authentication platform.

To create an account, you need to verify your email, set up a strong password, and pair your authenticator app.

*Note: Suppliers must register their account on a desktop.*

#### It is advised to:

- whitelist the following domain: amazonses.com
- allow all emails from [no-reply\\_strategicsourcing@workday.com](mailto:no-reply_strategicsourcing@workday.com)
- check Spam folders

#### *For Suppliers using Workday:*

If you have both buyer and supplier accounts, you'll need to sign in the first time you switch active accounts during a session.

## **Registering for Strategic Sourcing**

1. After clicking Bid for a Public Tender then you will need to register. Add and confirm your email address:

*Note: If you have an email invitation select Sign Up and View This RFP in the email and continue with the registration steps.*

2. Click **Send a Verification Code** to send a 6-digit one-time password to your email address. This email will be the username you use to log into WCL.

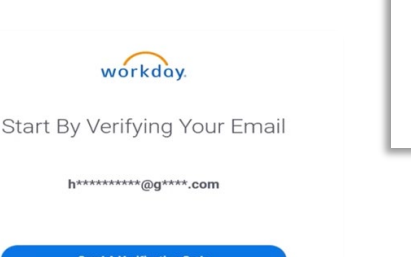

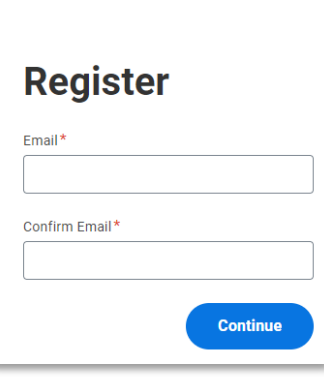

Workday Strategic Sourcing

 $\Omega$ 

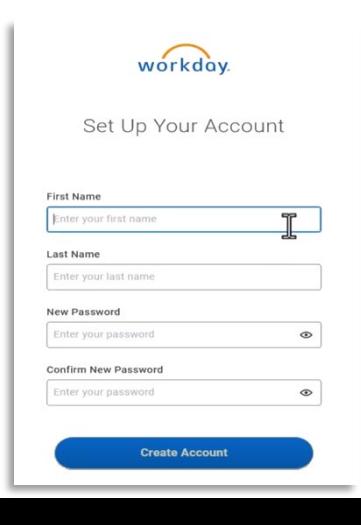

3. Once you've verified your email address, enter your name, create a new password, and click **Create Account.**

4. Scan the QR code using your authenticator app and enter a 6-digit code from your app.

5. Click **Connect Authenticator App** and finalise the registration.

## **Tender Response**

To respond to a tender, you much first accept the agree to the terms of participation by checking the box and clicking Accept:

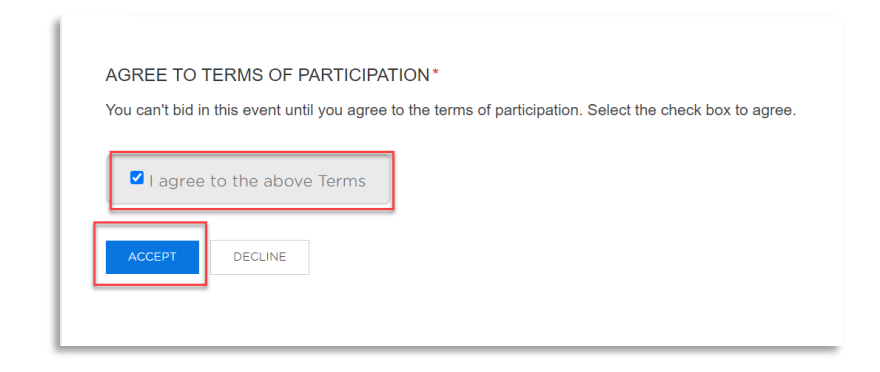

#### RSVP to the Sourcing Event by clicking on the "I intend to Submit" button

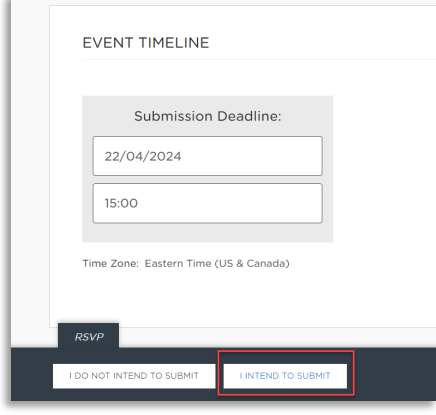

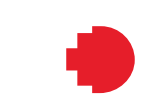

## **Tender Response**

#### Optional Step - Invite Team Members to contribute to the response

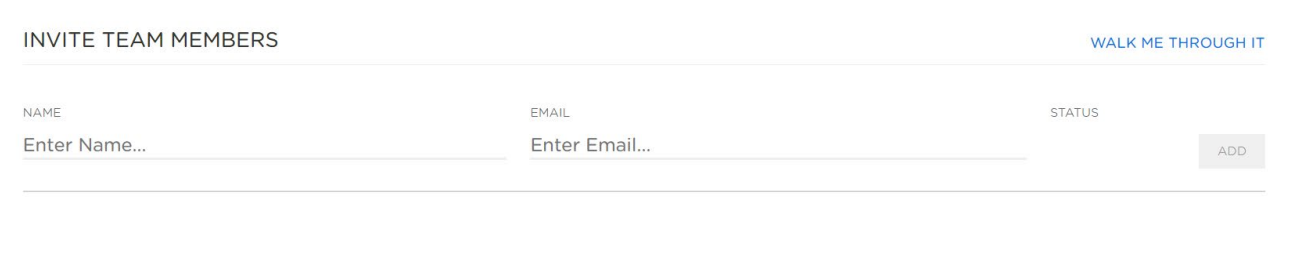

#### Click on Edit to Build your response:

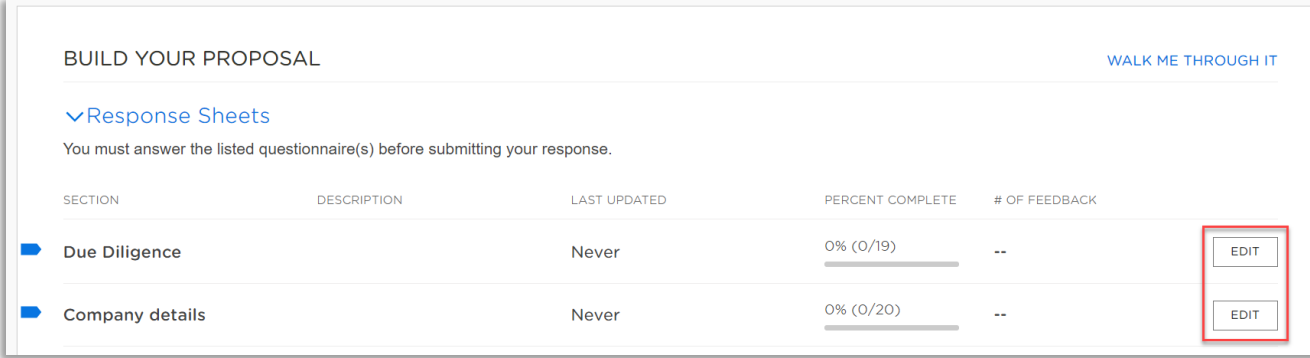

## **Message Centre**

#### Use the Message Center if you need to clarify anything? Click on Message Centre:

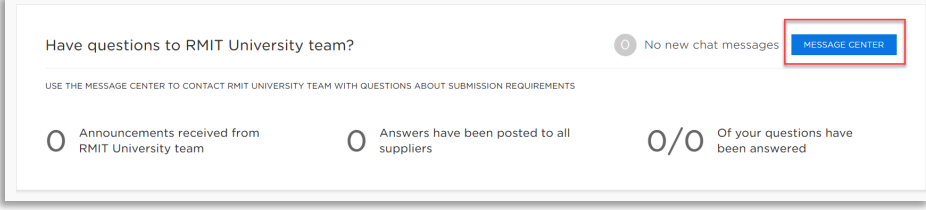

#### Send a New Question or review answered questions and announcements:

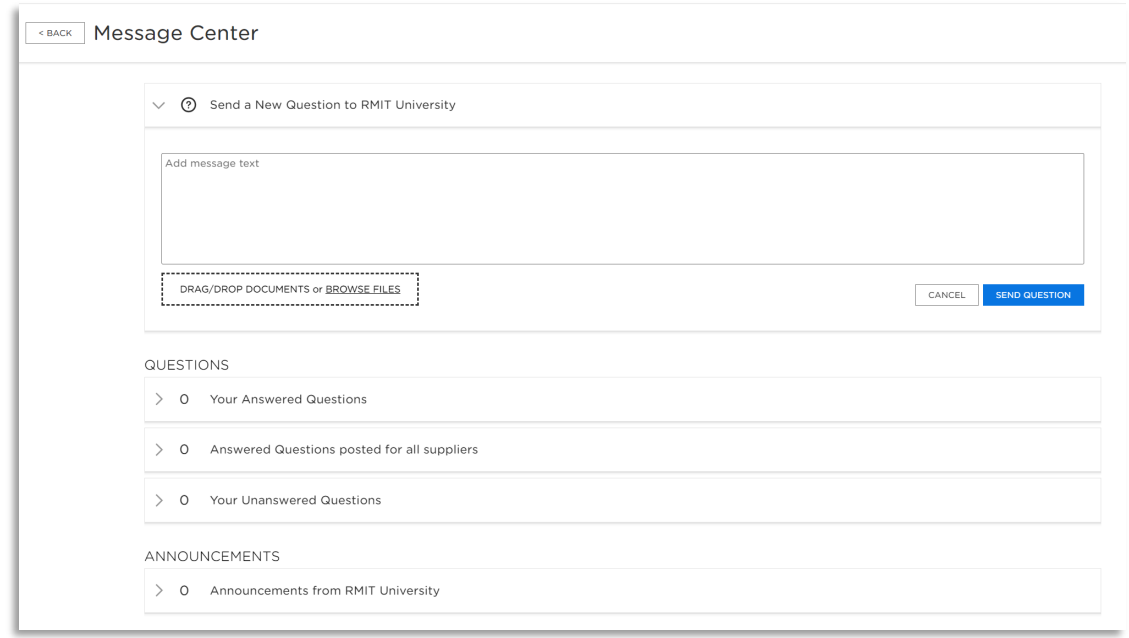

## **Submit your Response**

Once you have built your proposal and completed all of the required sections, you can click "Submit Request for Tender" which appears on the bottom action bar on the screen.

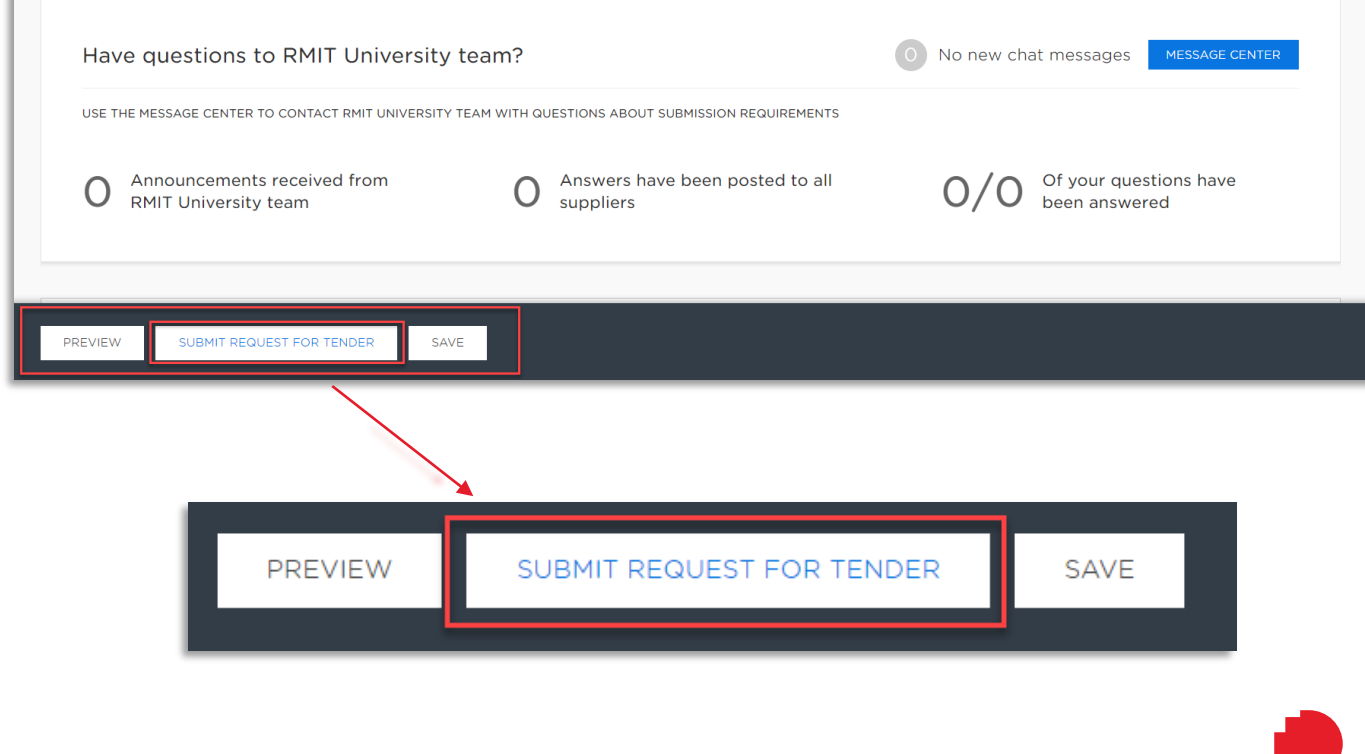

## **Useful Resources & Support**

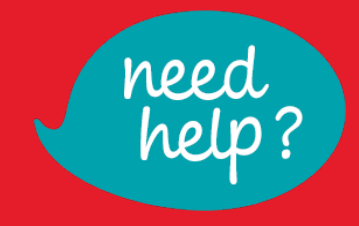

### **Support for Workday Strategic Sourcing Suppliers is provided by RMIT Procurement Connect and Workday**

**RMIT Procurement:** Visit<https://www.rmit.edu.au/utilities/supplier-tender-support> or email [procurementrequests@rmit.edu.au](mailto:procurementrequests@rmit.edu.au)

**In-App Support**  Click the Support button in the top right corner of the screen.

#### **Contact Workday Support**

Select "Contact Support" to send a message directly to WSS Support.

Alternatively, suppliers can email WSS: scoutsupport@workday.com (Note: this website refers to "Scout" because WSS was previously called Scout.)

US-based support from 9am to 9pm ET, Monday through Friday. (AEST 11pm to 11am)

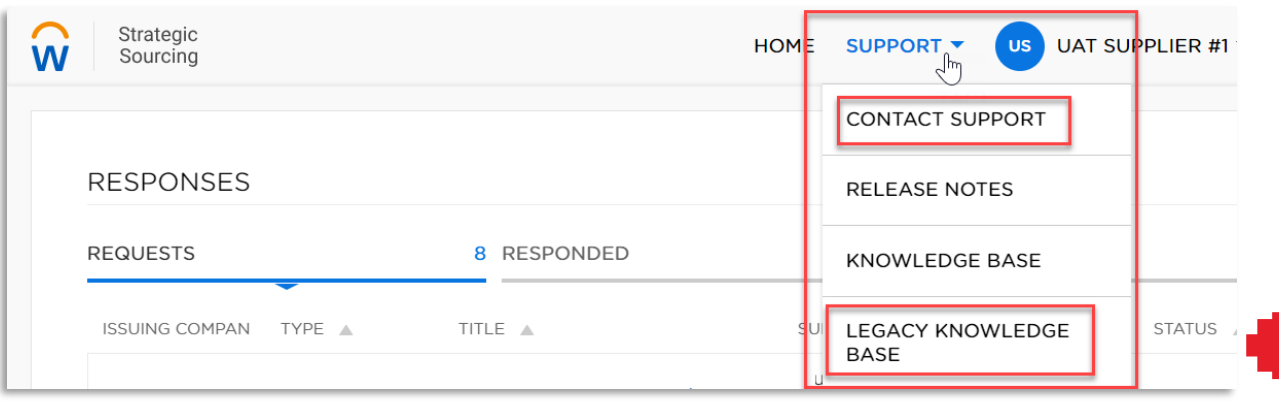